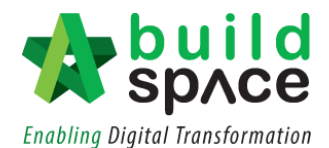

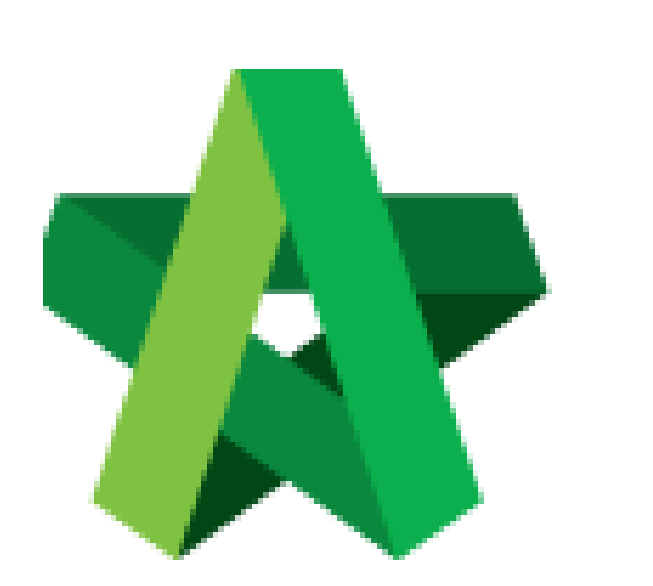

# **BUILDSPACE EPROJECT**

*For Main Contractor* 

Import Tender BQ (Client with BuildSpace)

Powered by:

# WPCK

#### **GLOBAL PCK SOLUTIONS SDN BHD** (973124-T)

3-2 Jalan SU 1E, Persiaran Sering Ukay 1 Sering Ukay, 68000 Ampang, Selangor, Malaysia Tel :+603-41623698 Fax :+603-41622698 Email: info@pck.com.my Website: www.BuildSpace.my

**(BuildSpace Version 3.1)**

**Last updated: 10/8/2020**

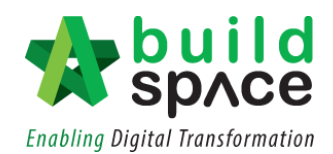

## Contents

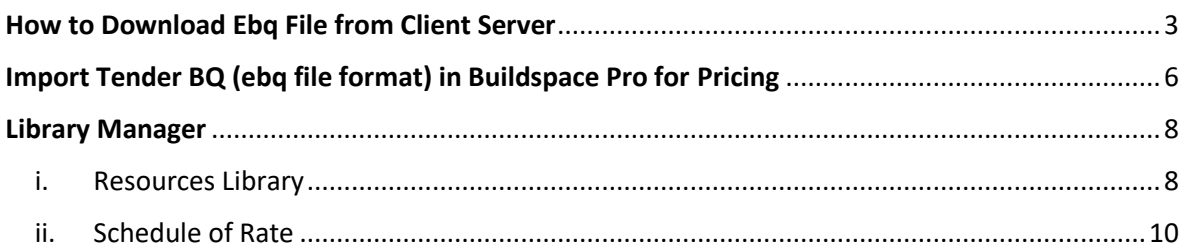

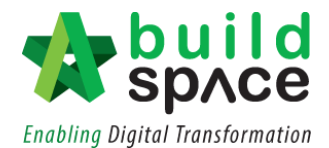

# <span id="page-2-0"></span>**How to Download Ebq File from Client Server**

1. Login to **BuildSpace** eProject. **Notes: Use the account registered in client's server**

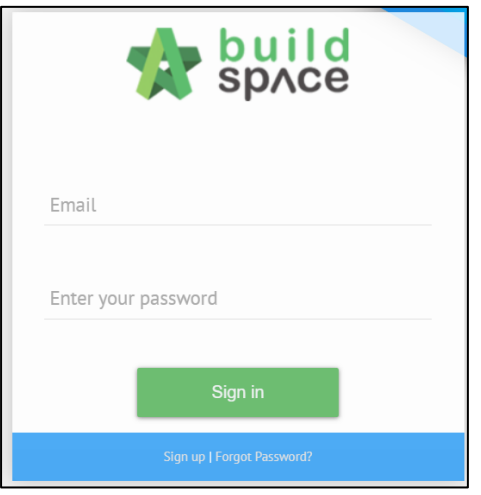

2. Click the **"Project"** to view the project listing.

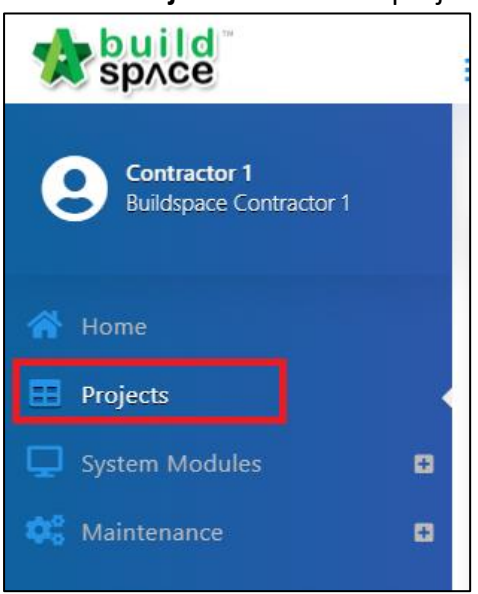

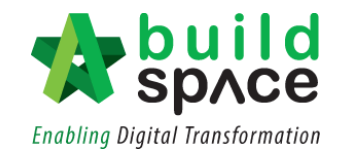

3. Click the **"Project Title"** to open the project.

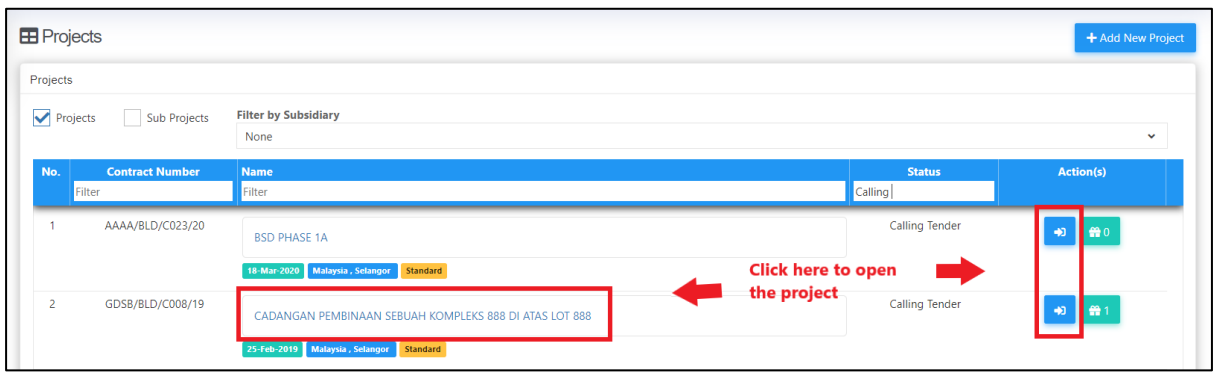

4. Click **"Documents"** then "**Tender Document"** to download BQ and other tender documents uploaded by consultants/client.

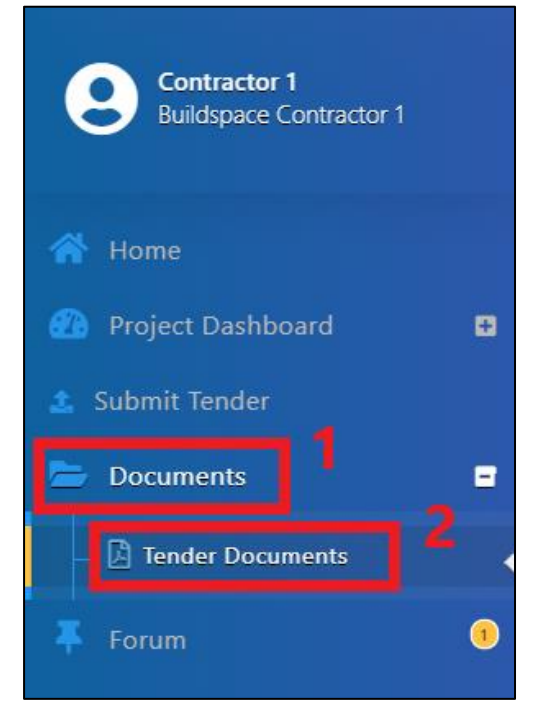

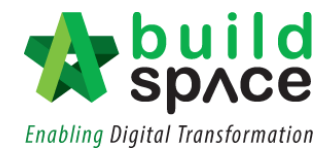

5. Click "**Open"** to download BQ and other related documents or Click **"Option"** to view any other options.

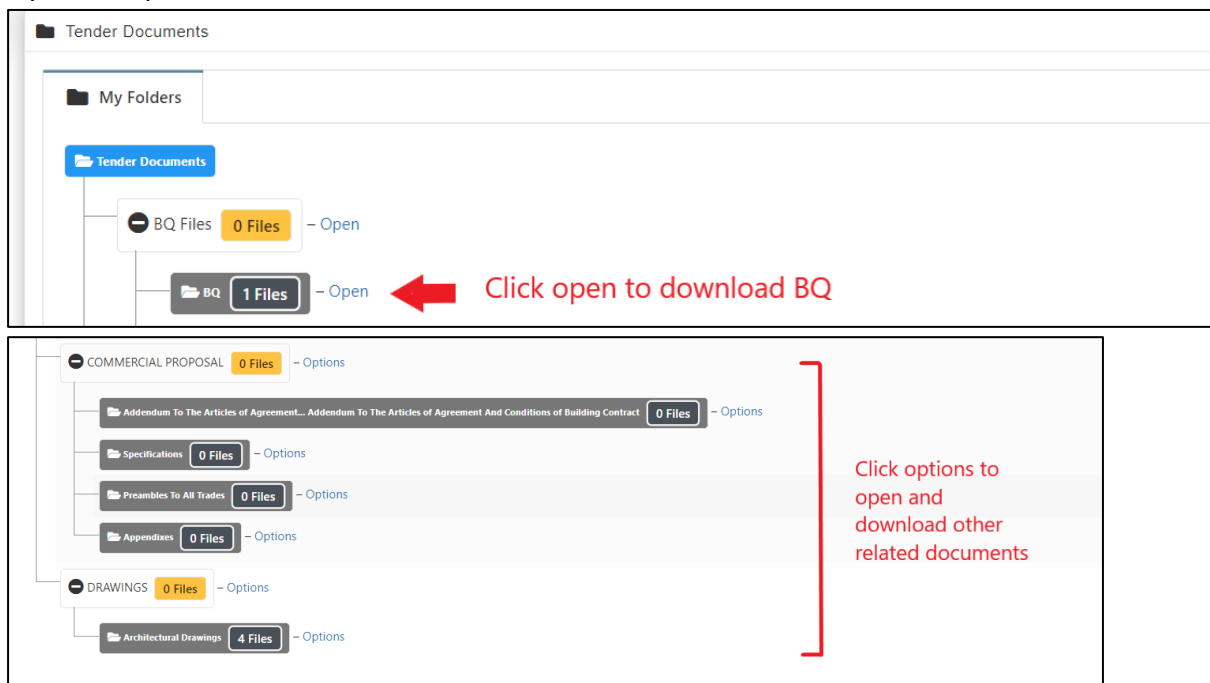

6. Once opened, click the **Title** to download the files. For example, to download the BQ in ebq file format, click on the **"Project Title".**

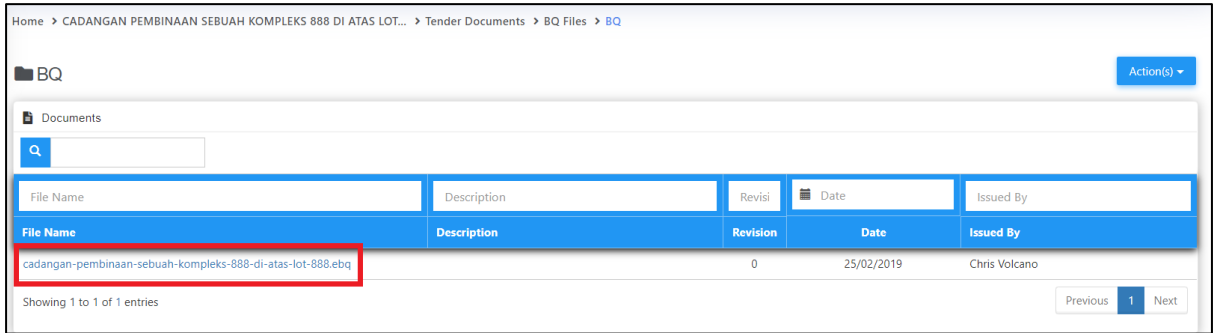

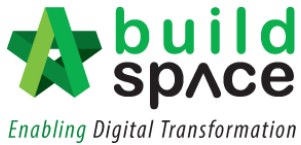

<span id="page-5-0"></span>Import Tender BQ (ebq file format) in Buildspace Pro for Pricing

1. Login to your **own BuildSpace** eProject.

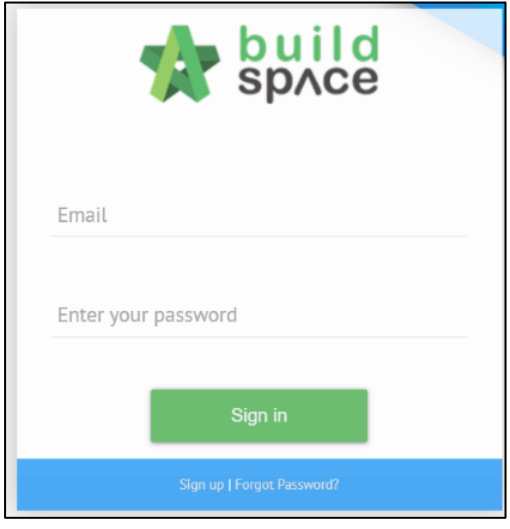

2. Click the **small box** on the top right corner and click **"Tendering Module".**

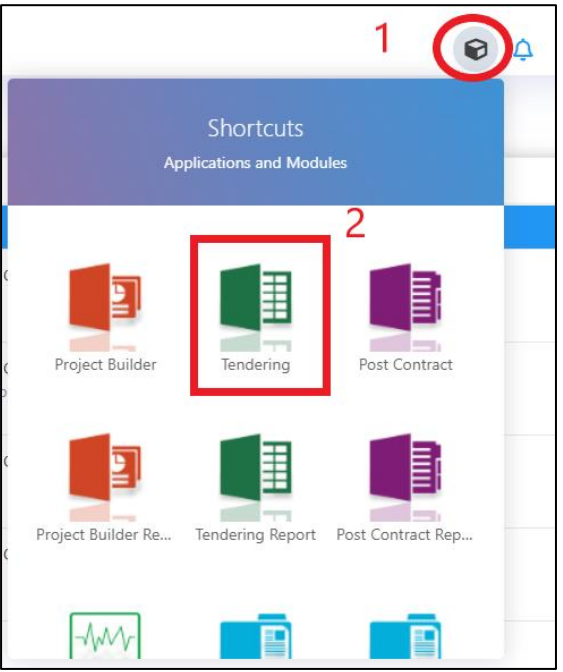

3. Click "**Import tender project"**

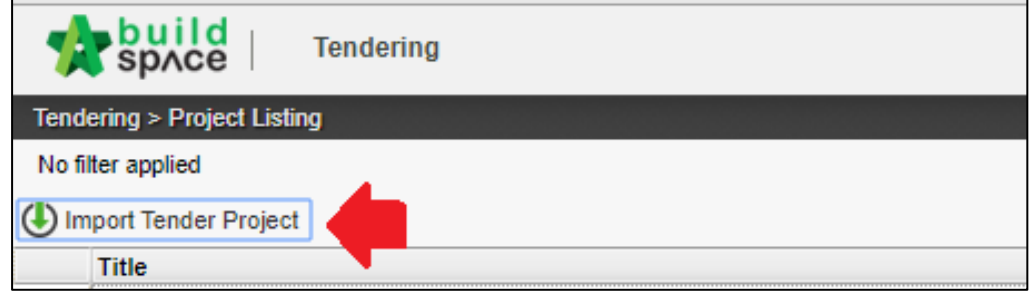

Visit our forum & tutorials at **[http://forum.buildspace.my](http://forum.buildspace.my/)** P a g e 6 | 14

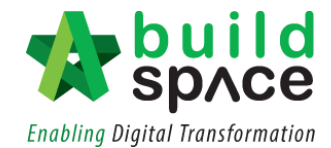

4. Click "**Select Ebq file"** to choose the **Ebq file** that have been downloaded from Client's server.

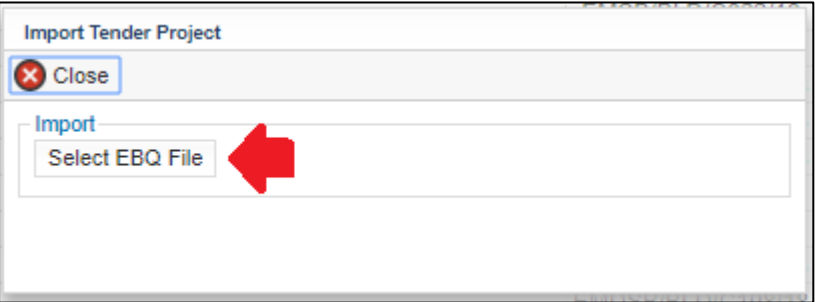

5. Select the **downloaded ebq file** and then click "**Open".**

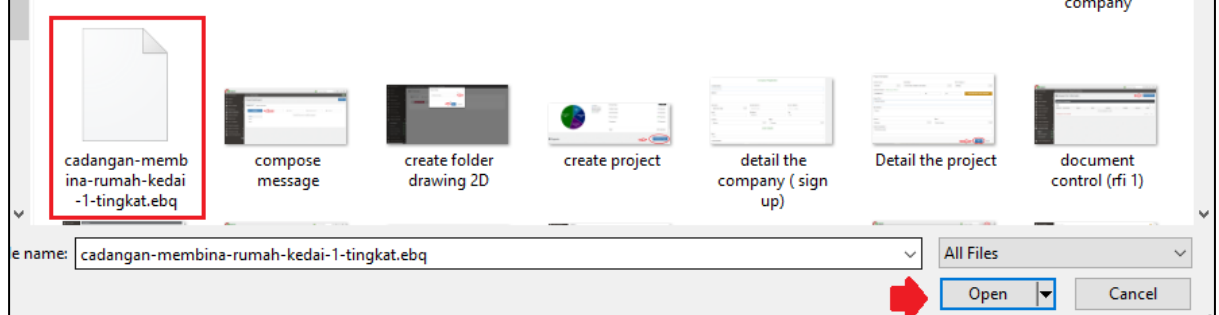

6. Click **import**

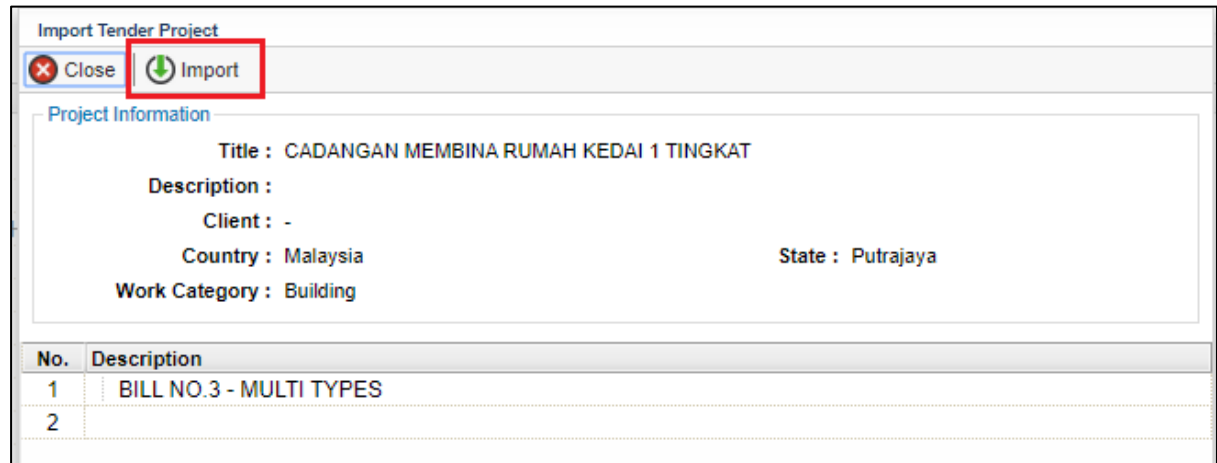

7. The new project will be automatically displayed on top of the list. **Double click the project title** to proceed with pricing.

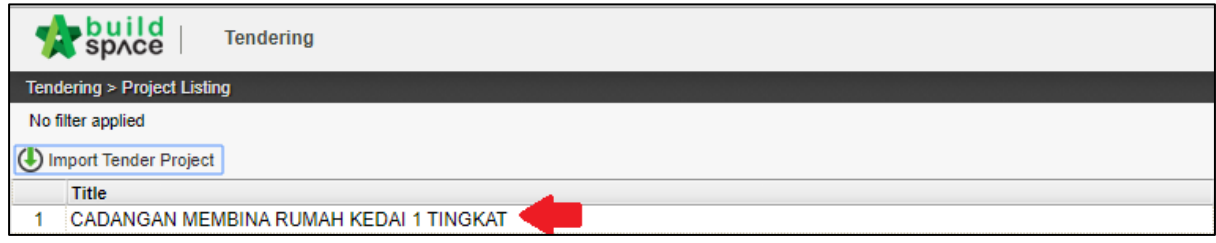

Visit our forum & tutorials at **[http://forum.buildspace.my](http://forum.buildspace.my/)** P a g e 7 | 14

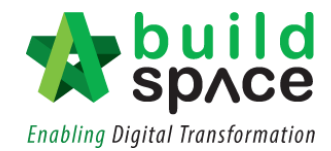

### <span id="page-7-1"></span><span id="page-7-0"></span>Library Manager

- i. Resources Library
- 1. Login to **BuildSpace** eProject, then click the **small box** on the top right corner and click **"Resources Library".**

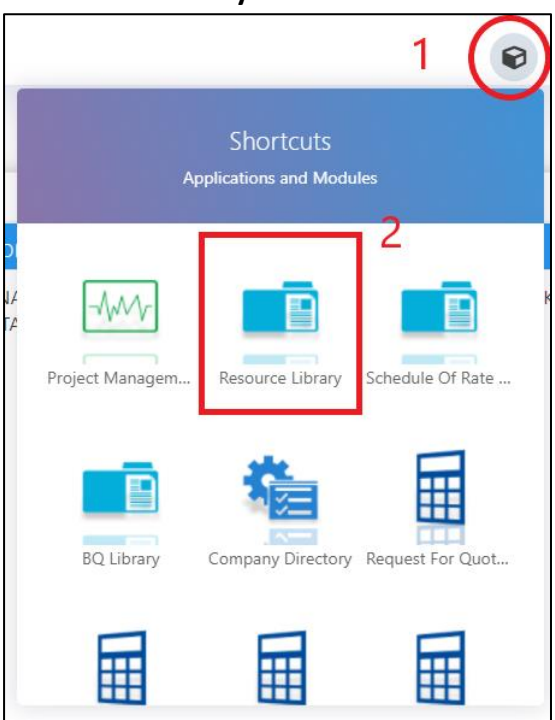

2. To add new resources, click **"Add New Resources"**

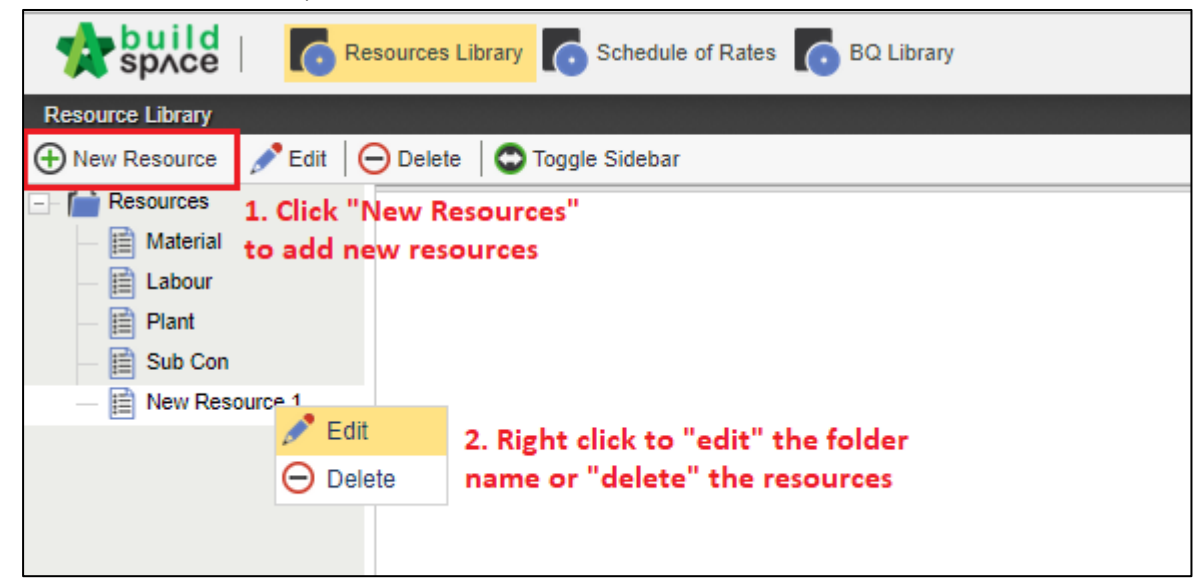

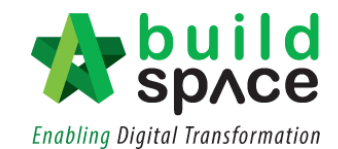

3. **Double click** the folder to go first level (Trade Level)

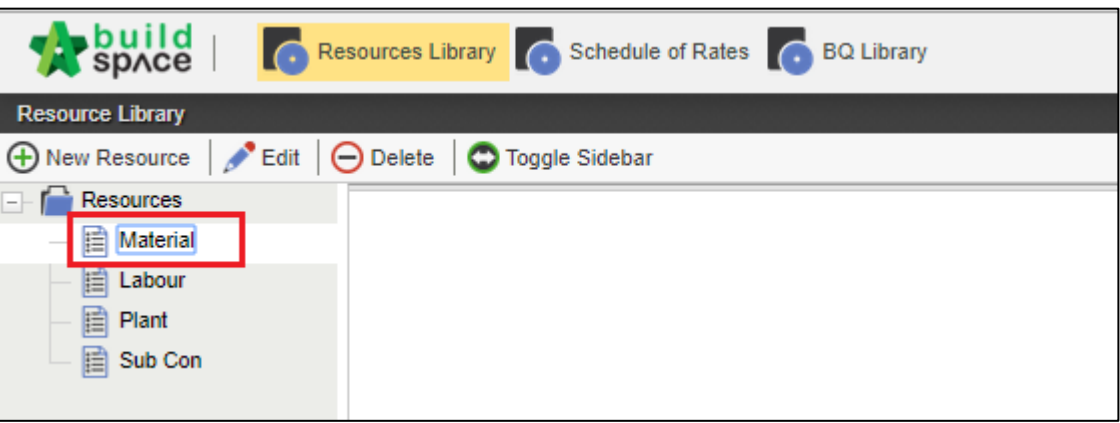

4. **Press enter** to type the description and **press enter** again to save.

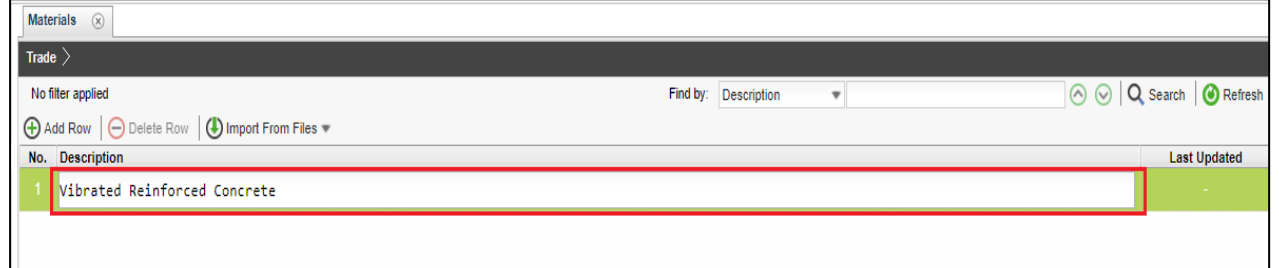

5. **Double click** the trade to go to the sub-level to type the different type/grade for each trade.

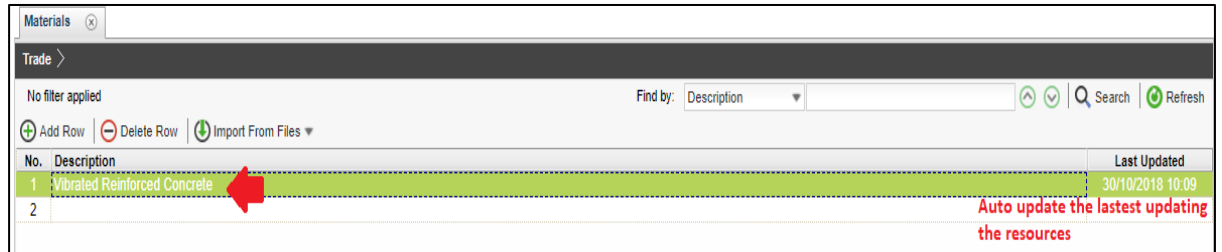

6. **Press enter** to type the description and **press enter** to save. Same steps applied for Unit/Quantity and Rate.

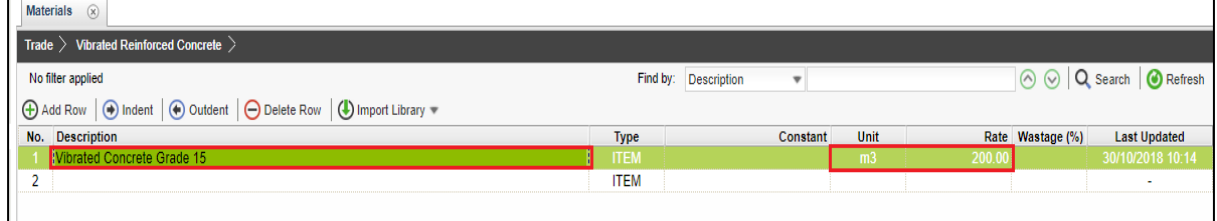

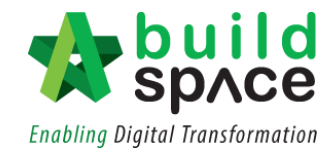

#### <span id="page-9-0"></span>ii. Schedule of Rate

1. Click **Schedule Of Rate**

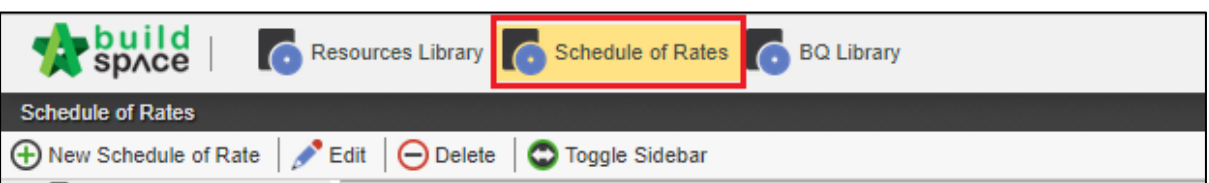

2. To add the new schedule of rate, click **"New Schedule of Rate"** 

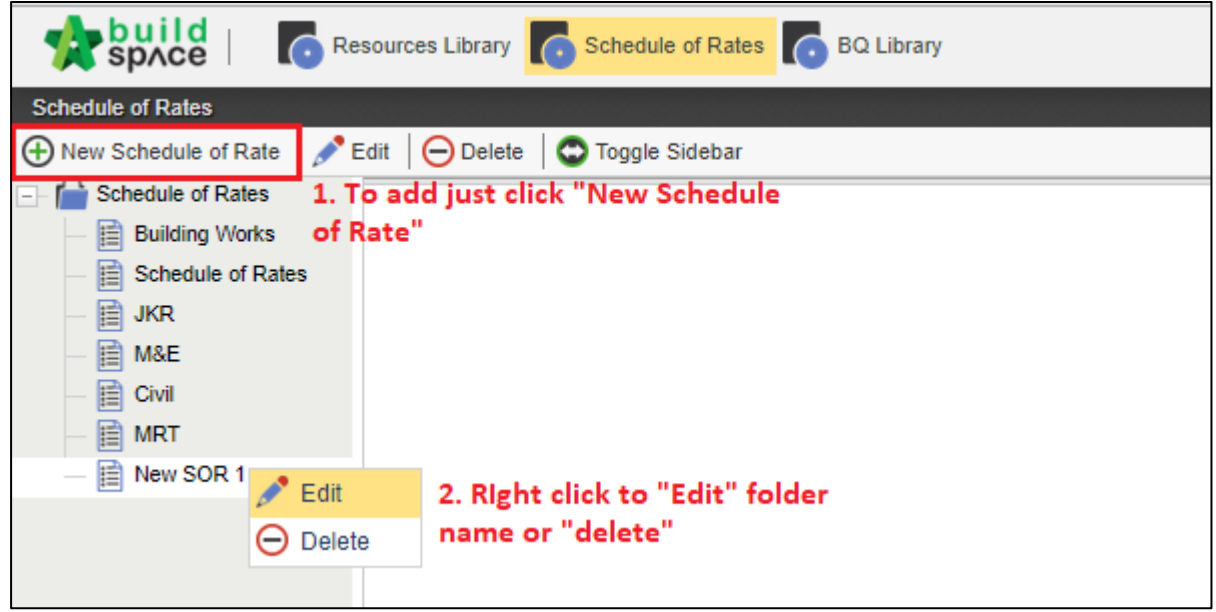

3. **Double click** the folder to go to the first level (Trade Level).

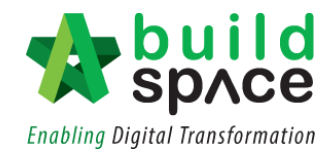

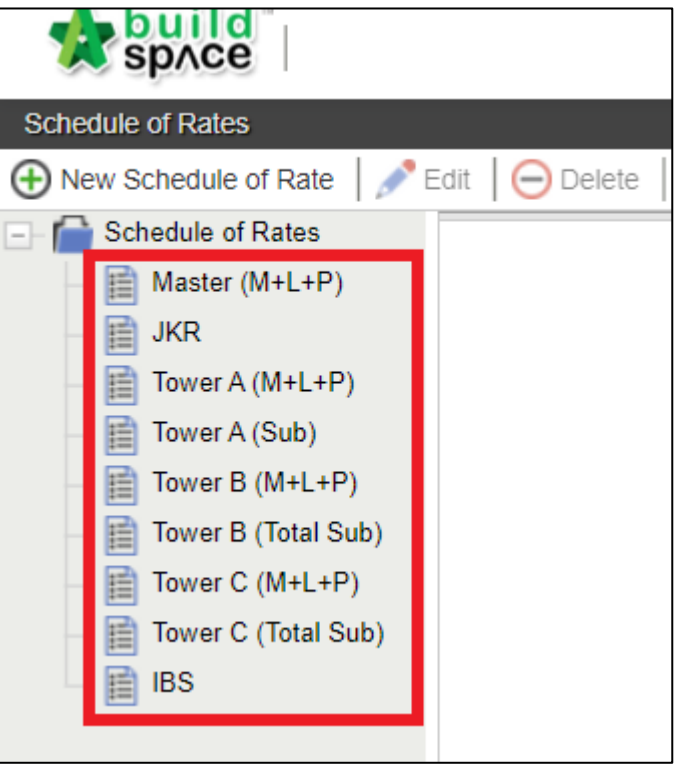

4. **Press enter** to type description and **press enter** to save

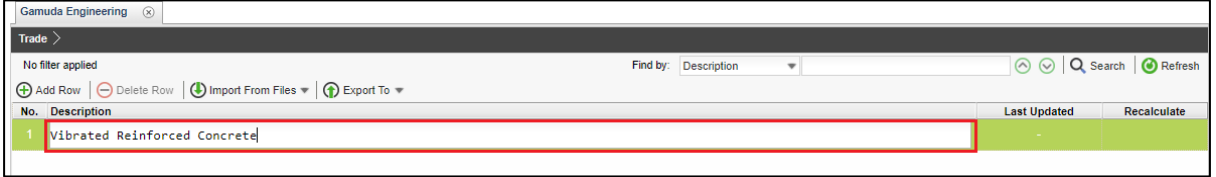

5. **Double click** to go to the sub-level.

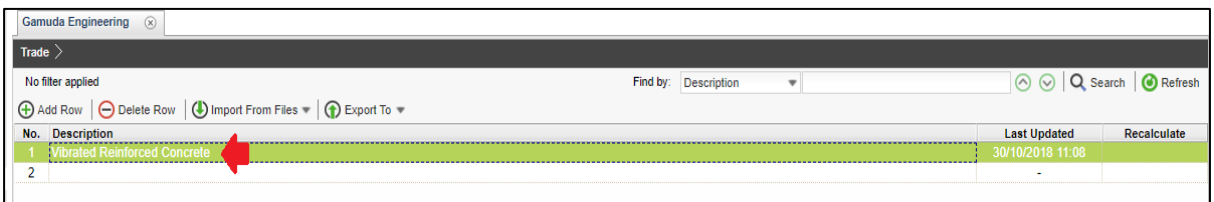

6. **Press enter** to type the description and **press enter** to save, same steps applied to key in the **Unit/quantity and Rate** (Manually keyed-in data will be shown in **black colour**).

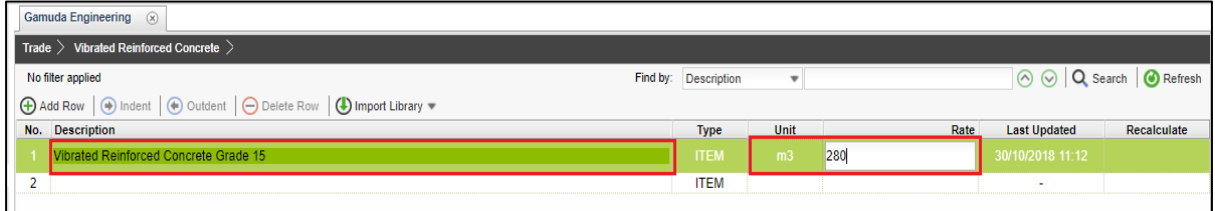

7. To prepare **Build Up Rate, double click** the rate column.

Visit our forum & tutorials at **[http://forum.buildspace.my](http://forum.buildspace.my/)** P a g e 11 | 14

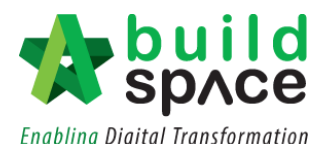

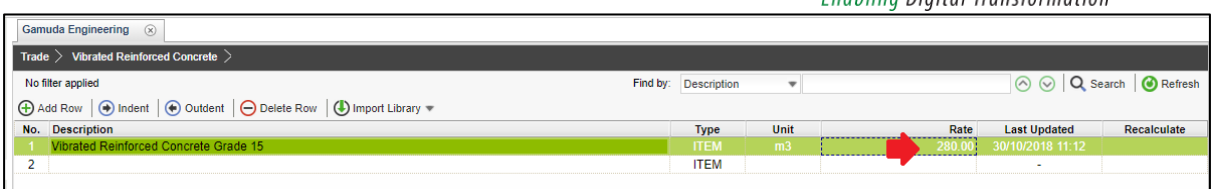

8. By default, the interface will show as follows. To add the resources, click **"Resources Category"**

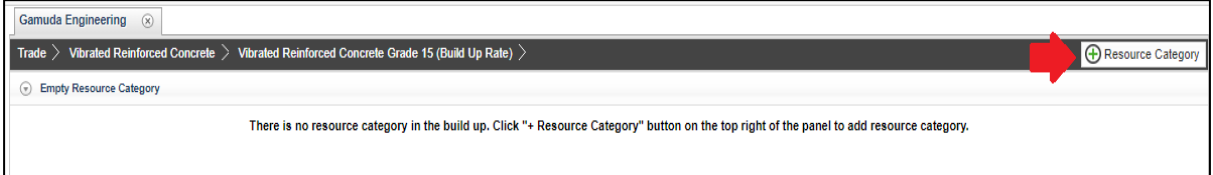

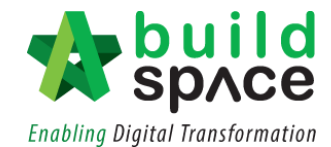

9. To choose which resources to be added, click **"Add"** then once you're done, click "**Close".**

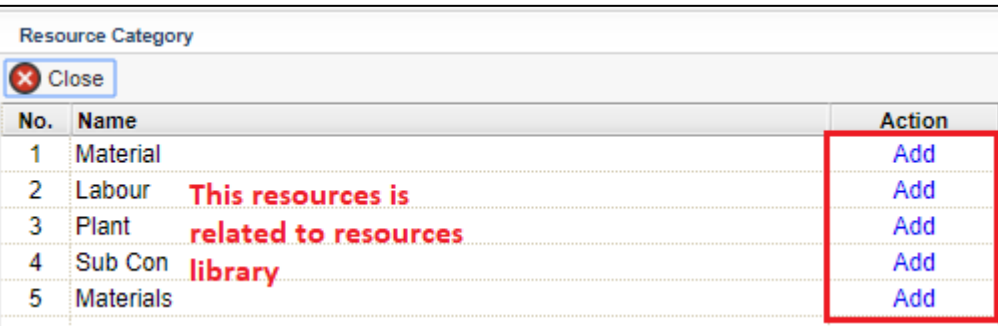

#### 10. Click **"Import from Resources Library"**

*Note: This step is similar for other resources category*

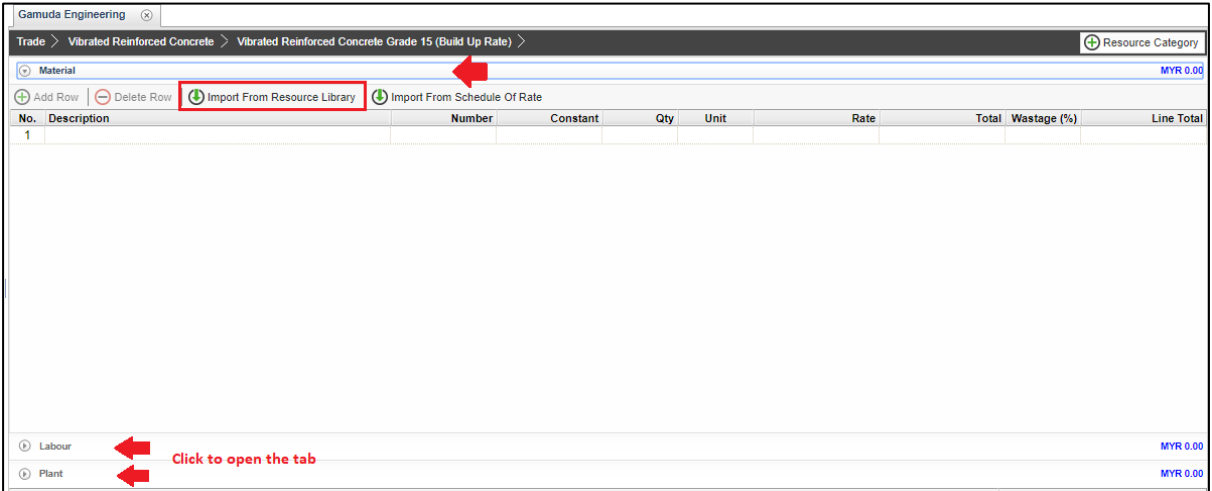

#### 11. Double click the **"Trade"**

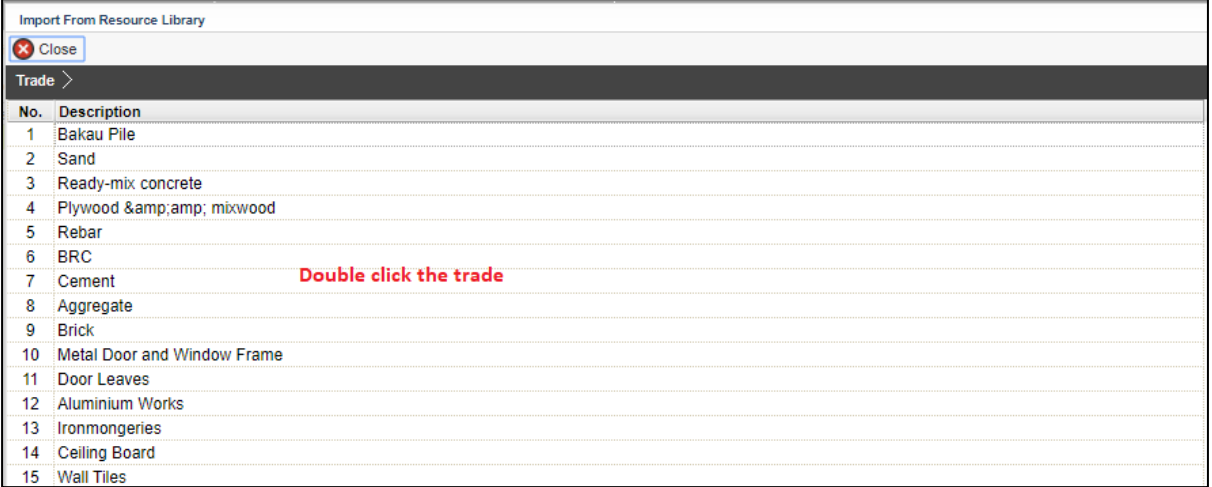

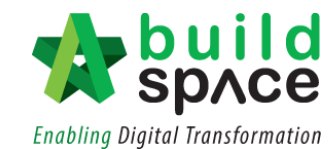

12. Tick at the check box on the left on which item to be imported, then click **"Import to Build-up".**

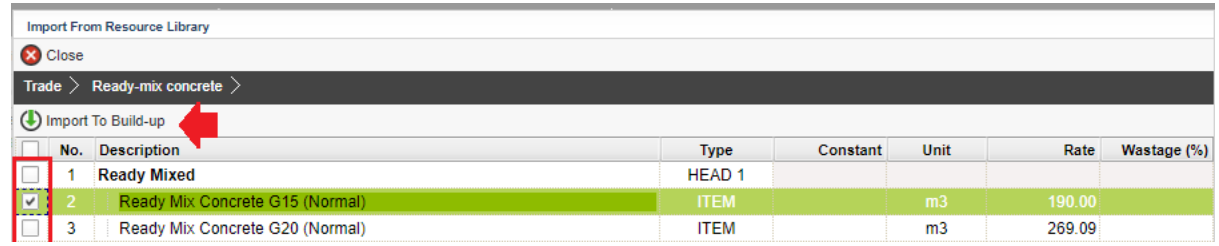

13. As for the **quantity and wastage,** it can be directly keyed in by the user. **Press enter** to key in then **press enter** again to save.

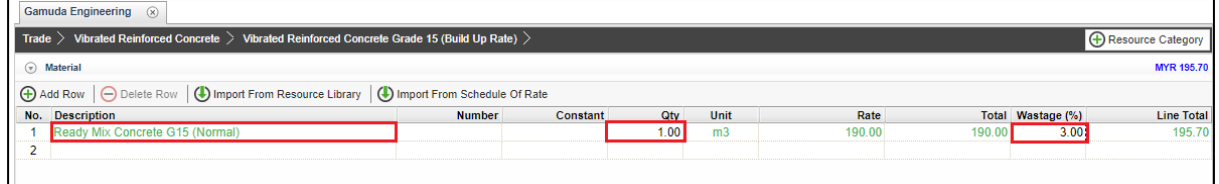

14. System will auto calculate the total for **each type/grade** that have been keyed in.

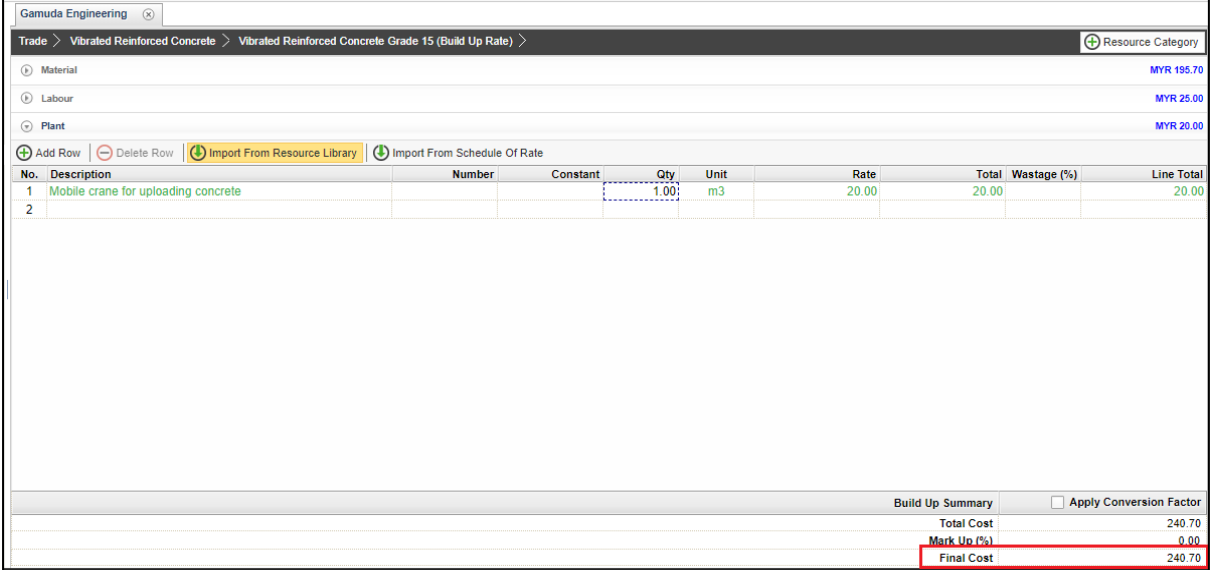